## Enroll a Smart Phone in Duo

INFORMATION TECHNOLOGY SECURITY

CAS protected applications require MFA authentication from all locations.

To access CAS protected applications you must register a device as an authentication token.

If you have already registered a device for Email, O365 or Banner you do not need to register again.

If you have already registered a Smartphone for EPCS, VPN, or HS Apps (Citrix) use this guideline to reregister it for the CAS system.

To register a Smart Phone for the first time, follow these instructions.

- 1. Use Edge or Chrome (not all browsers work) to access the **HS MFA Portal** website at: https://hsmfa.ucdmc.ucdavis.edu
- 2. Click the gold Enroll O365 Banner CAS bubble

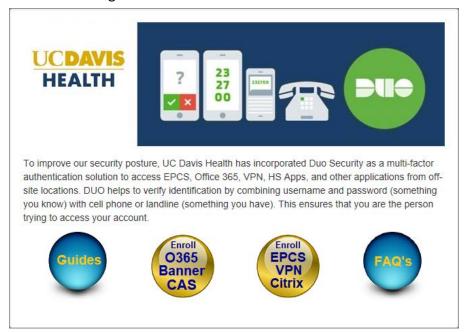

HS MFA Self Service Portal

## 3. Click Enroll.

If you have never enrolled an authentication device (e.g. Phone) in Duo before, use the **Enroll** button to begin. You will need your employee ID.

Enroll

If you already have an authentication device enrolled in Duo and want to make changes to it or enroll another device, use the **Manage** button below to begin. You will need your Kerberos (email) userid and password.

Manage

4. Enter information and press Submit information.

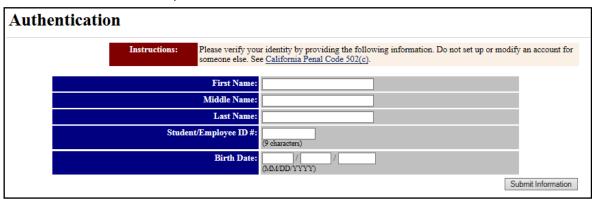

**Authentication** 

**NOTE:** A Student/Employee ID# is required. Your employee ID number is located at the bottom of your UC Davis Health ID badge.

5. The **Manage Services for Your LoginID** screen displays. Confirm that your Kerberos username displays in the **LoginID** field and click **Continue**.

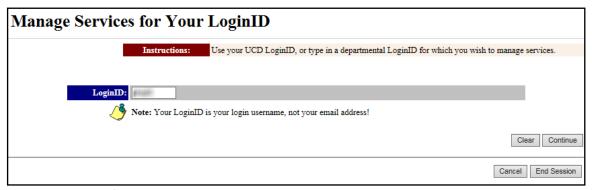

Manage Services for Your LoginID

6. At the next screen, select the radio button for **IDUO Duo Multi Factor Authentication** under **You subscribe to the following manageable service**, and click **Continue**.

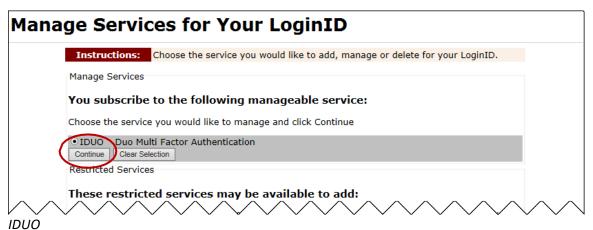

## 7. Click Start setup.

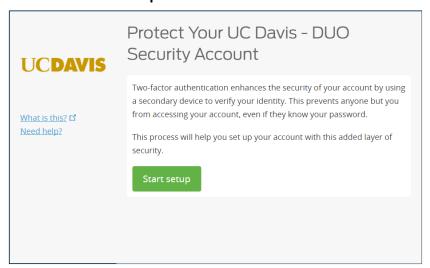

Start Setup

8. Select the device type being added and click **Continue.** (For this example, we add a Mobile phone.)

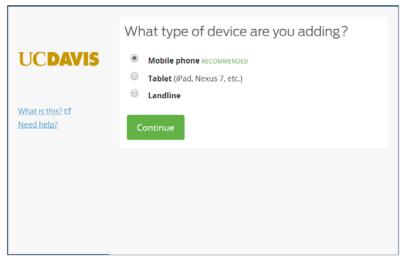

Select Device Type

9. Enter the phone number, click the checkbox to confirm the correct number, and then click **Continue.** 

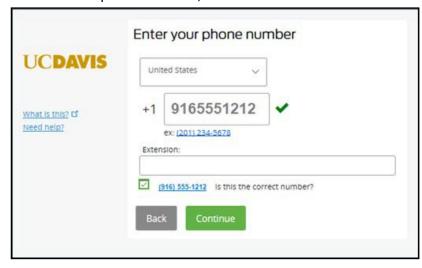

10. Select the phone type, and click **Continue**.

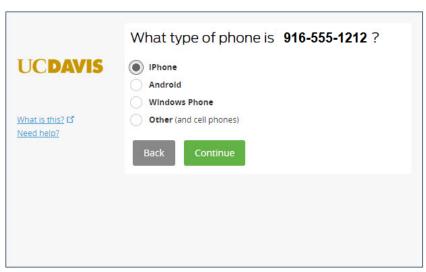

Select Phone Type

11. From your mobile phone, download the Duo Mobile app from your app store and install it on the phone. Allow notifications and camera access and leave all other settings at default.

Then from your computer click "I have Duo Mobile installed"

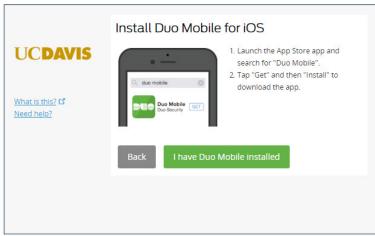

Install Duo

12. Point the Mobile phone camera at the QR code on your computer screen until the green check mark appears. Then click **Continue**.

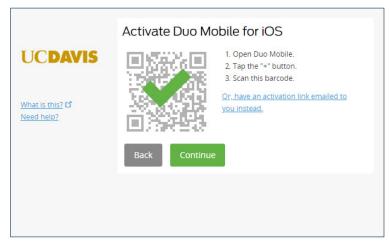

Register phone

13. Verify that your phone number is correct, and select an authentication option for **When I log in.** Click **Save**, and then click **Finish Enrollment.** 

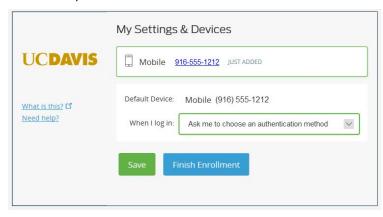

14. All Done. Click Dismiss.

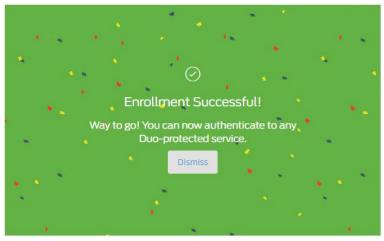

**Enrollment Complete** 

**NOTE:** To add additional devices the process will be similar. Use the **Manage** option instead of **Enroll** at the beginning of the portal. Instructions are available under Guides on the portal.